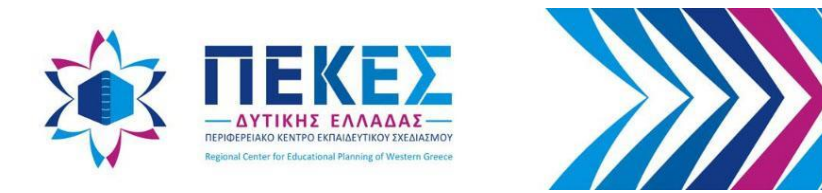

## **Σύγχρονη εξ Αποστάσεως Εκπαίδευση με Cisco** Webex Meetings

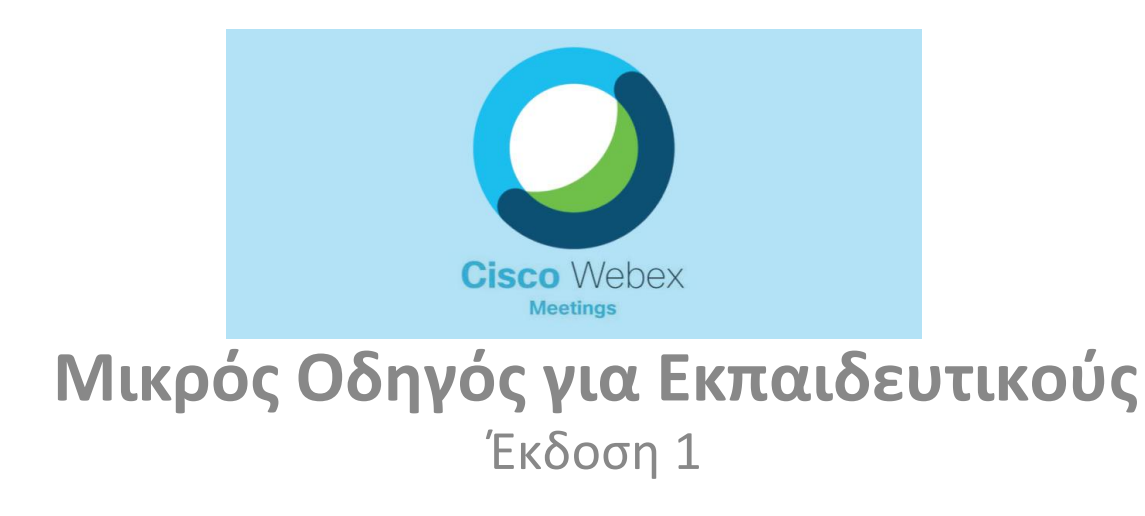

*Πάτρα 2/11/2020*

# Πρόλογος

*Μετά από αιτήματα εκπαιδευτικών που είχαν δυσκολία με το περιβάλλον της εφαρμογής Cisco Webex Meetings – διεπαφή στην αγγλική γλώσσα, δημιουργήσαμε αυτόν τον μικρό οδηγό, για την διευκόλυνση στο έργο τους στις περιπτώσεις που χρειάζεται η Σύγχρονη εξ Αποστάσεως Εκπαίδευση.* 

> *Ο Οργανωτικός Συντονιστής του ΠΕ.Κ.Ε.Σ. Δυτικής Ελλάδας*

*Δρ. Σπυρίδων Παπαδάκης Σ.Ε.Ε. ΠΕ86 Πληροφορικής*

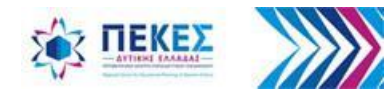

## Προαπαιτούμενα στοιχεία για τον εκπαιδευτικό

- Προσωπικός υπολογιστής με μικρόφωνο ηχεία και κάμερα
- Σύνδεση στο Διαδίκτυο *(κατά προτίμηση ενσύρματη)*
- Εγκατεστημένη επιτραπέζια (desktop) εφαρμογή Webex Meetings

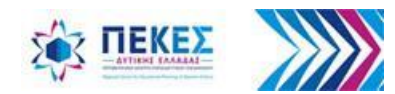

#### **Βήμα1: Για την είσοδό μου στην υπηρεσία:**

Ανοίγω ένα πρόγραμμα πλοήγησης στο Διαδίκτυο, της επιλογής μου, και επισκέπτομαι τον ιστότοπο **https://webex.sch.gr** για να μεταφερθώ στην σελίδα με τίτλο

#### **«Τηλεδιάσκεψη WebEx για Εκπαιδευτικούς»**.

Στην συνέχεια

1. κάνω κλικ στο «**Σύνδεση στο webex μέσω λογαριασμού ΠΣΔ**» ή

2. αν έχω ενεργοποιήσει την πρόσβαση στον λογαριασμό που έχω στο ΠΣΔ μπορώ να πατήσω «**Σύνδεση**»

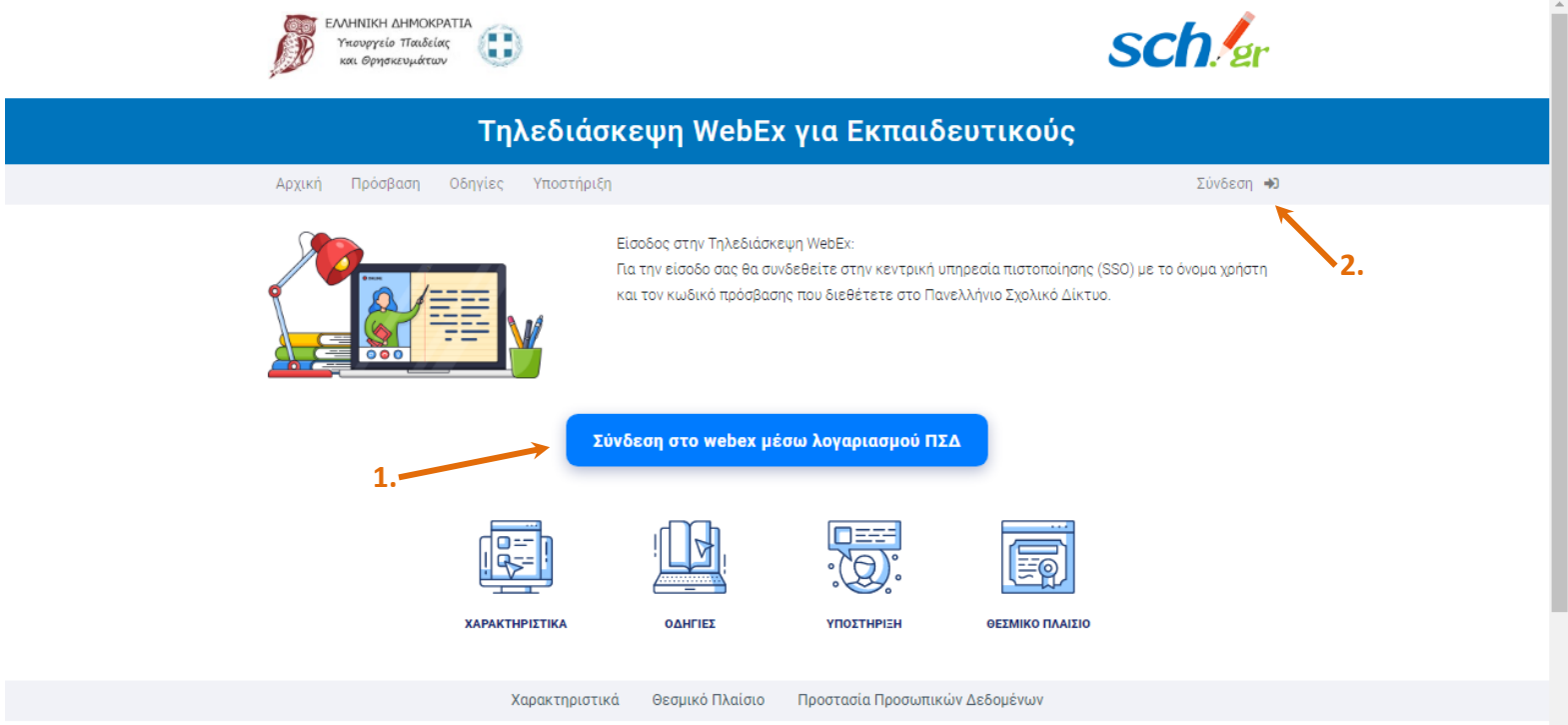

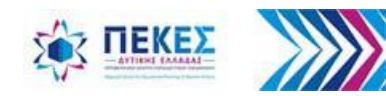

*Τσακαλογιάννη Γεωργία - Εκπαιδευτικός ΠΕ86 Τεχνική Υποστήριξη ΠΕ.Κ.Ε.Σ. Δυτ. Ελλάδας*

 $\ddot{\phantom{0}}$ 

**Βήμα 2:** Μεταφέρομαι στην σελίδα κεντρικής πιστοποίησης χρηστών (SSO) του ΠΣΔ. Εδώ βάζω το **όνομα χρήστη** και τον **κωδικό** πρόσβασης **που έχω στο ΠΣΔ** και επιλέγω **«Σύνδεση»**

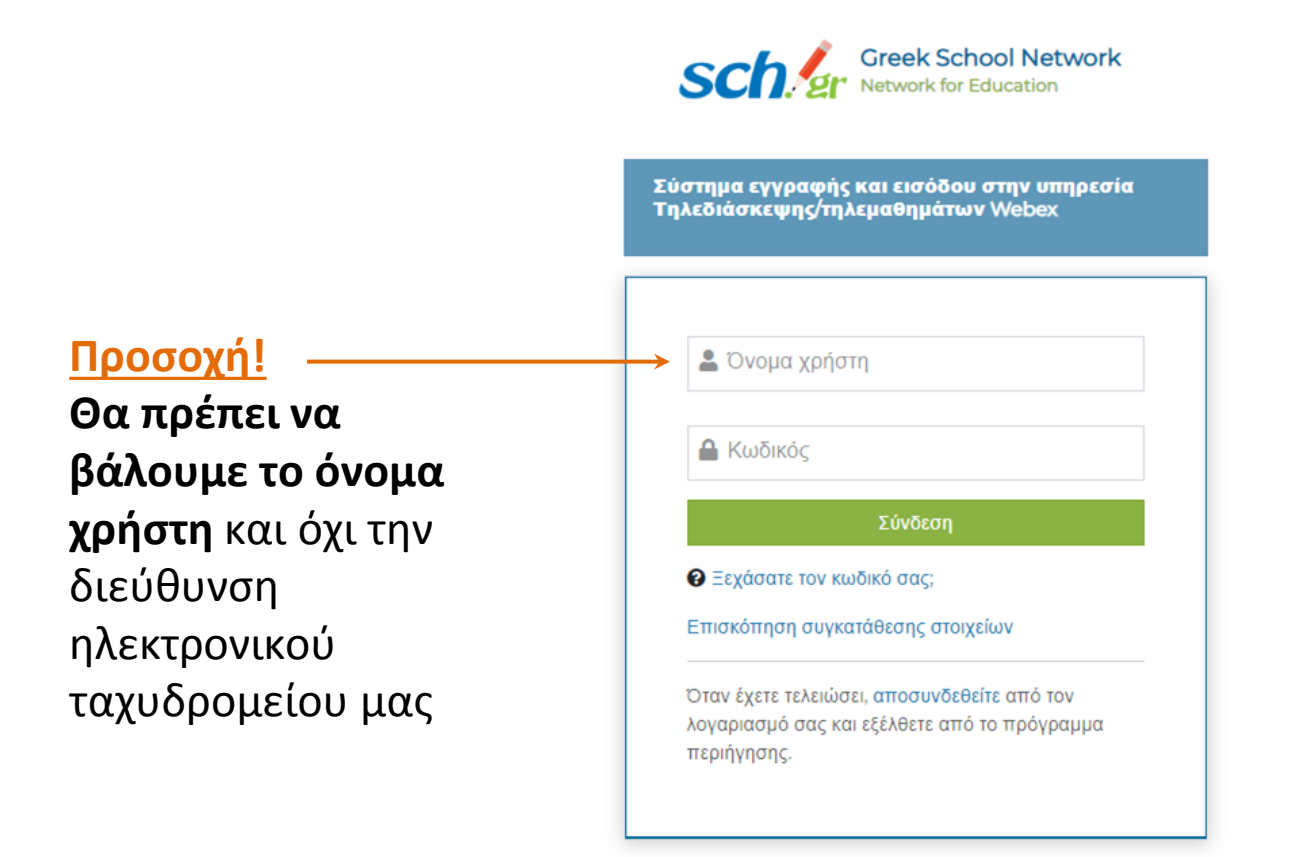

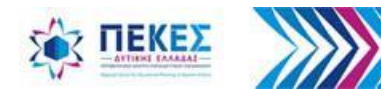

#### **Βήμα3:** Επιλέγω «**Σύνδεση**» (Sign In) για να συνδεθώ με τον προσωπικό μου λογαριασμό στην καρτέλα διαχείρισης – ρυθμίσεων της αίθουσάς μου

Σύνδεση σε άλλη αίθουσα τηλεδιάσκεψης (για συμμετοχή μου σε τηλεδιάσκεψη κάποιου άλλου) Join a Meeting  $\circ$ 

Enter meeting information Εισάγετε την διεύθυνση του δωματίου της τηλεδιάσκεψης (π.χ. https://minedu-primary.webex.com/join/username ή https://minedu-secondary.webex.com/join/username)

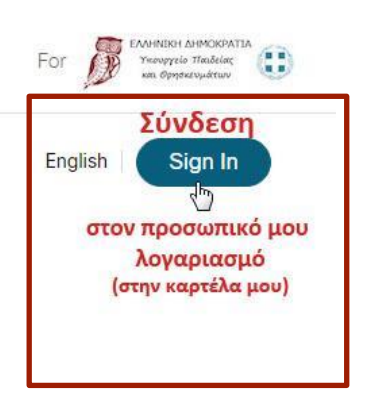

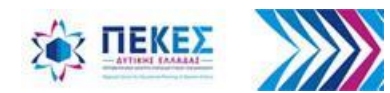

albah.

 $\frac{1}{\sqrt{1-\epsilon}}$ 

cisco Webex

#### **Βήμα 4:**

- 1. Εισάγω την διεύθυνση ηλεκτρονικού ταχυδρομείου email **που έχω στο ΠΣΔ** και
- 2. Πατάω επόμενο

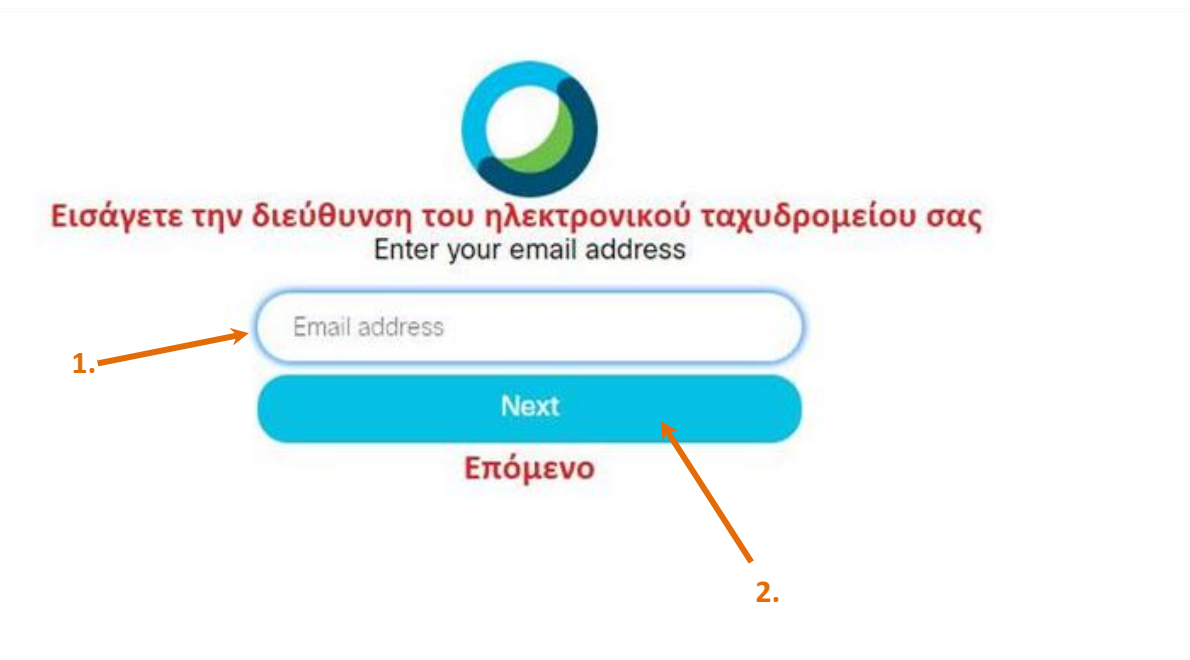

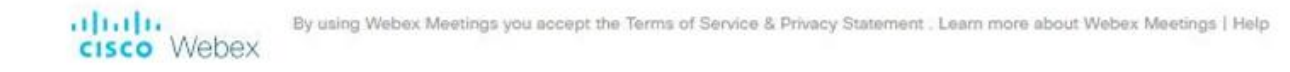

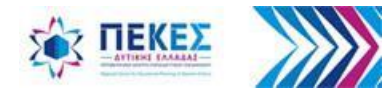

#### **Βήμα5: Έναρξη τηλεδιάσκεψης**

Από την προσωπική μου καρτέλα (την ώρα της τηλεκπαίδευσης) πατάω το **Start a Meeting** (**Έναρξη τηλεδιάσκεψης**) με επιλογή **Use desktop app** (εγκατεστημένη εφαρμογή στον υπολογιστή μου)

ή εναλλακτικά από το παράθυρο της επιτραπέζιας εφαρμογής (δες Βήμα5\_1)

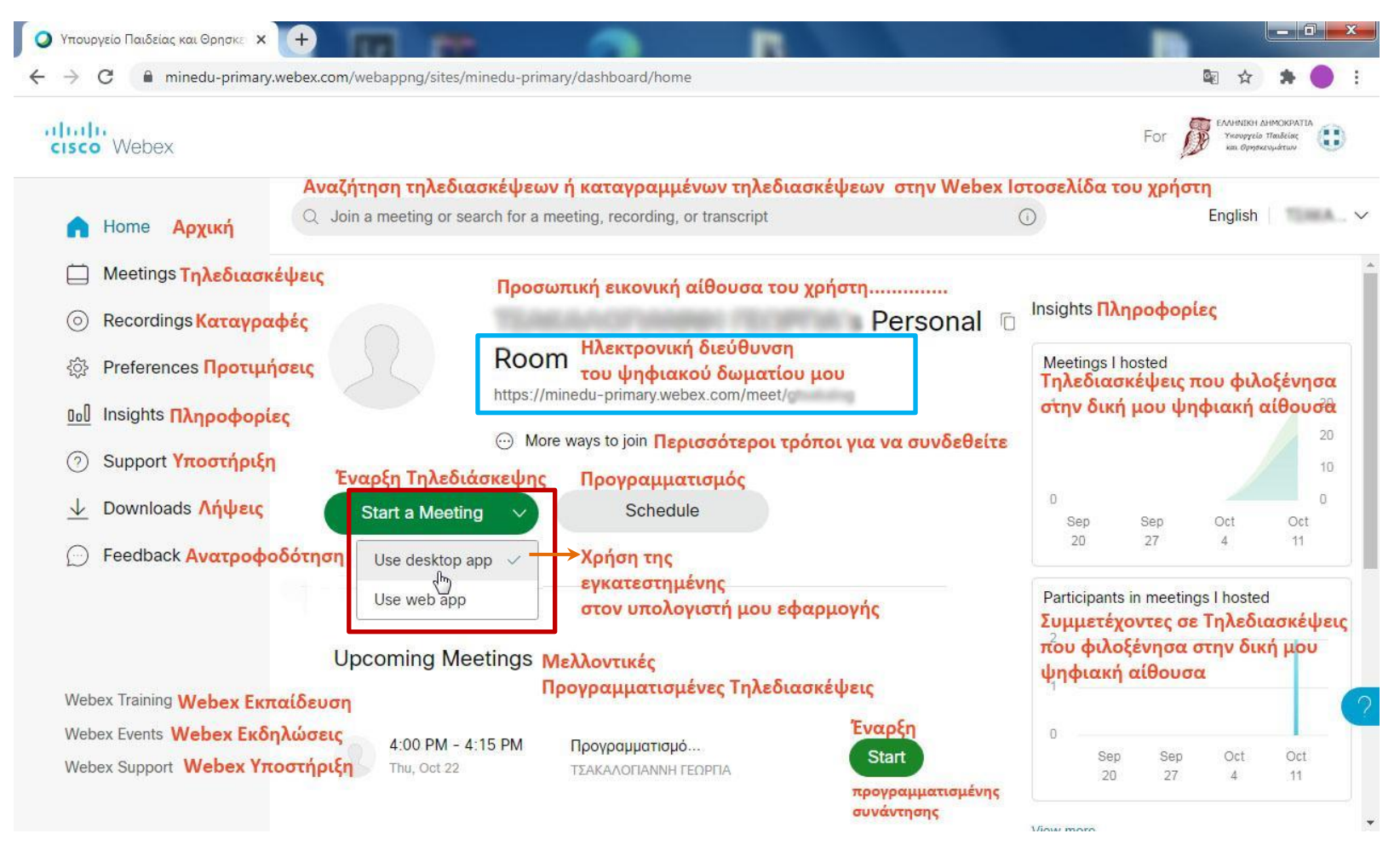

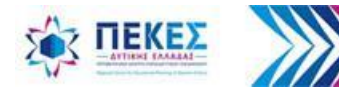

### **Βήμα5\_1: Έναρξη τηλεδιάσκεψης**

**από την εγκατεστημένη επιτραπέζια εφαρμογή στον υπολογιστή μου**

- Εκκινώ στον υπολογιστή μου την εγκαταστημένη εφαρμογή Webex Meetings
- Πατάω το κουμπί «**Έναρξη Τηλεδιάσκεψης**»

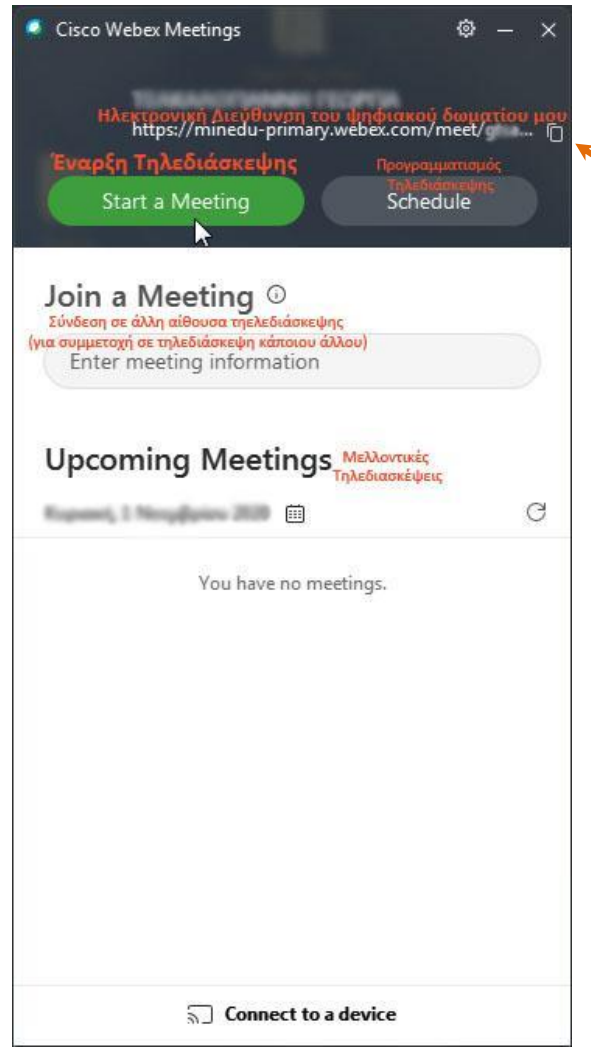

**Κουμπί αντιγραφής της ψηφιακής μου αίθουσας π.χ. για αποστολή στους μαθητές μου μέσω ηλεκτρονικού ταχυδρομείου email**

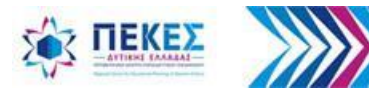

**Βήμα 6:** Εμφανίζεται προεπισκόπιση του βίντεο και δυνατότητα ρύθμισης του ήχου,

για έλεγχο - επιβεβαίωση ότι το βίντεο και ο ήχος δουλεύουν σωστά

- 1. Επιλέγω Ήχος: Χρήση ήχου του υπολογιστή,
- 2. Ελέγχω ηχεία και μικρόφωνο
- 3. Κάνω κλικ στο «**Έναρξη Τηλεδιάσκεψης**»

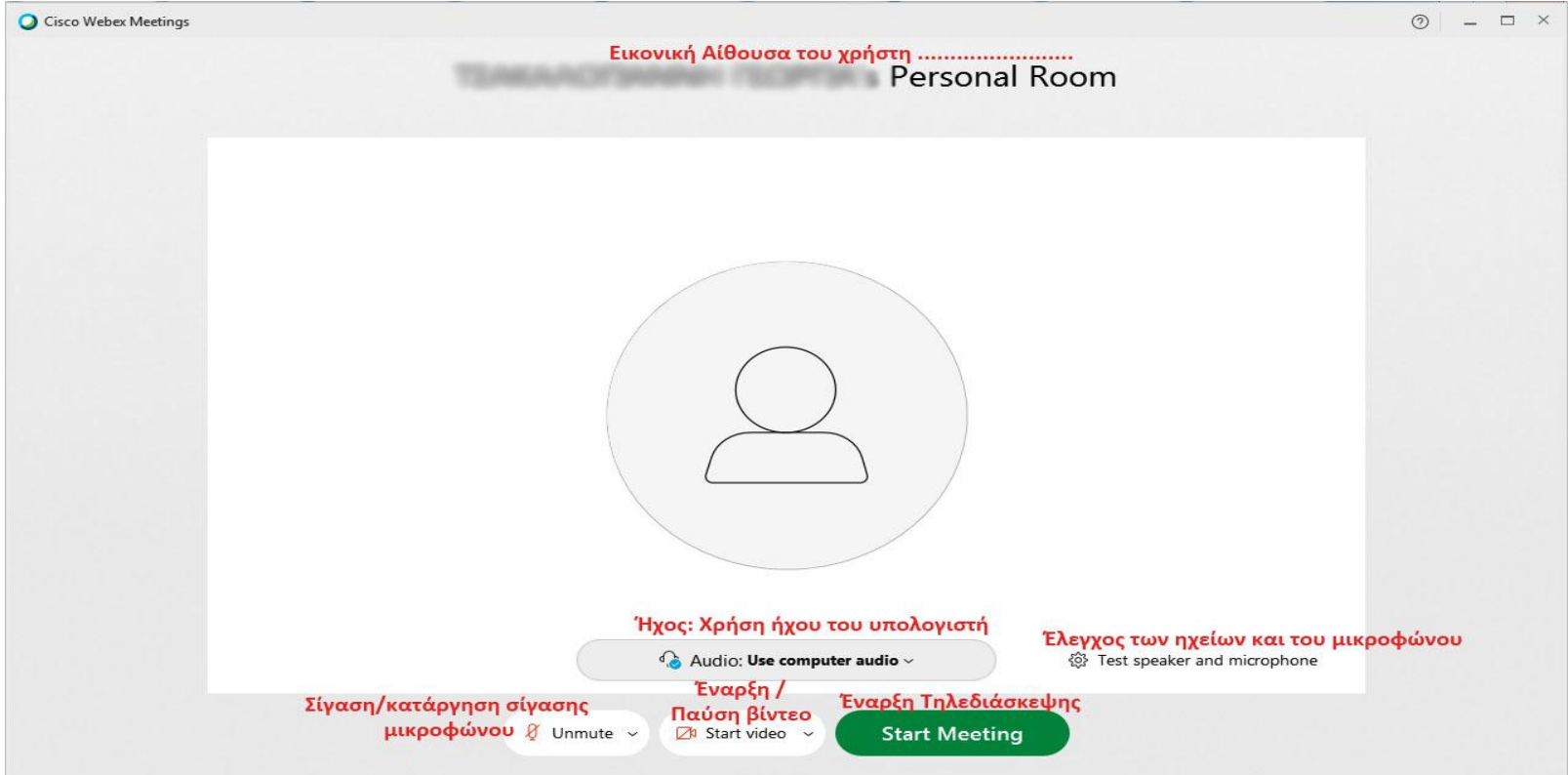

**Παρατήρηση:** *Αν έχετε περισσότερες από μια πηγές εισόδου για εικόνα και ήχο είτε πολλές πηγές εξόδου (π.χ. ηχεία και ακουστικά) μπορείτε να επιλέγετε ποιες απ' όλες θέλετε να χρησιμοποιείτε κάθε φορά ακόμη και κατά την διάρκεια μιας τηλεδιάσκεψης (δες παρακάτω διαφάνειες για έλεγχο ήχο και βίντεο υπολογιστή)*

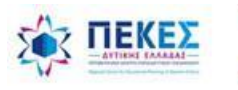

#### **Βήμα 7:** Εισέρχομαι στην αίθουσα Τηλεδιάσκεψης

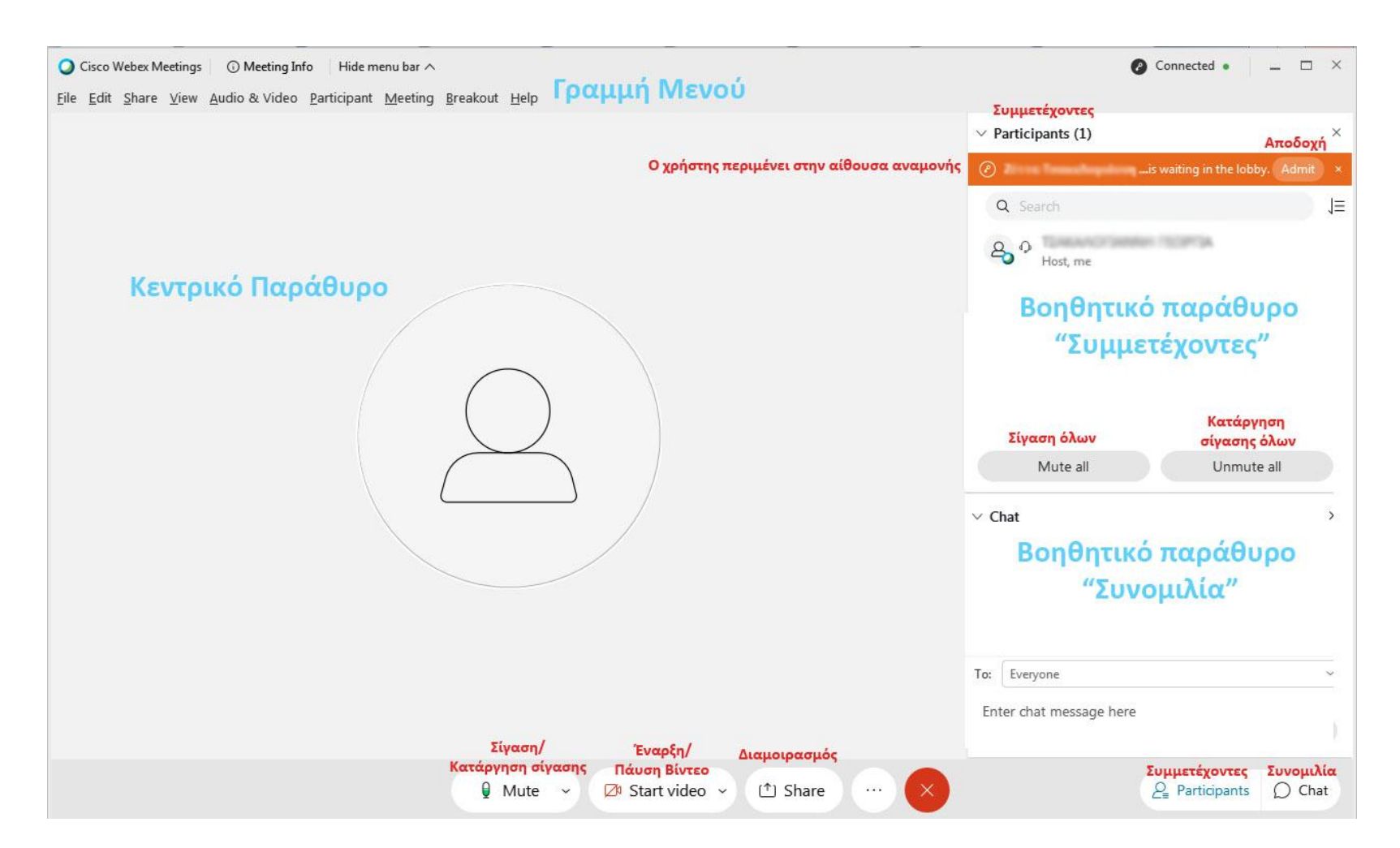

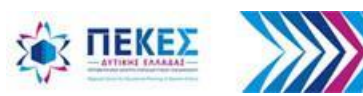

# Γραμμή Μενού

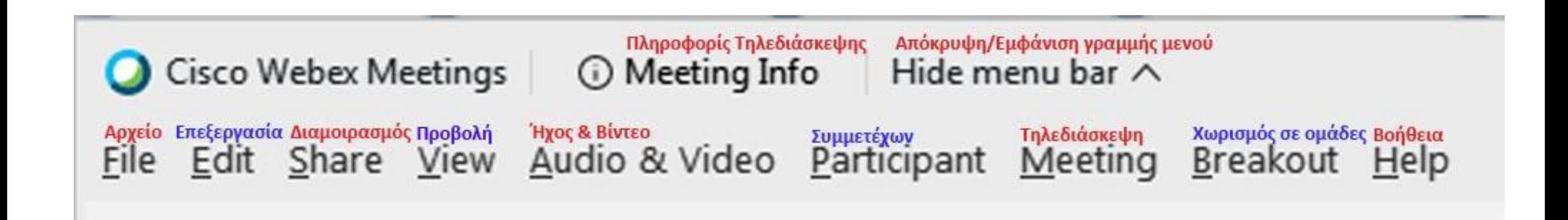

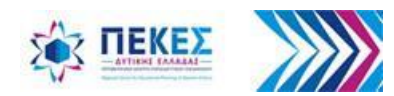

#### **Παράθυρο συμμετέχοντες - Αποδοχή των συμμετεχόντων**

Για να ανοίξω το παράθυρο πρέπει να κάνω κλικ στο κουμπί Participants

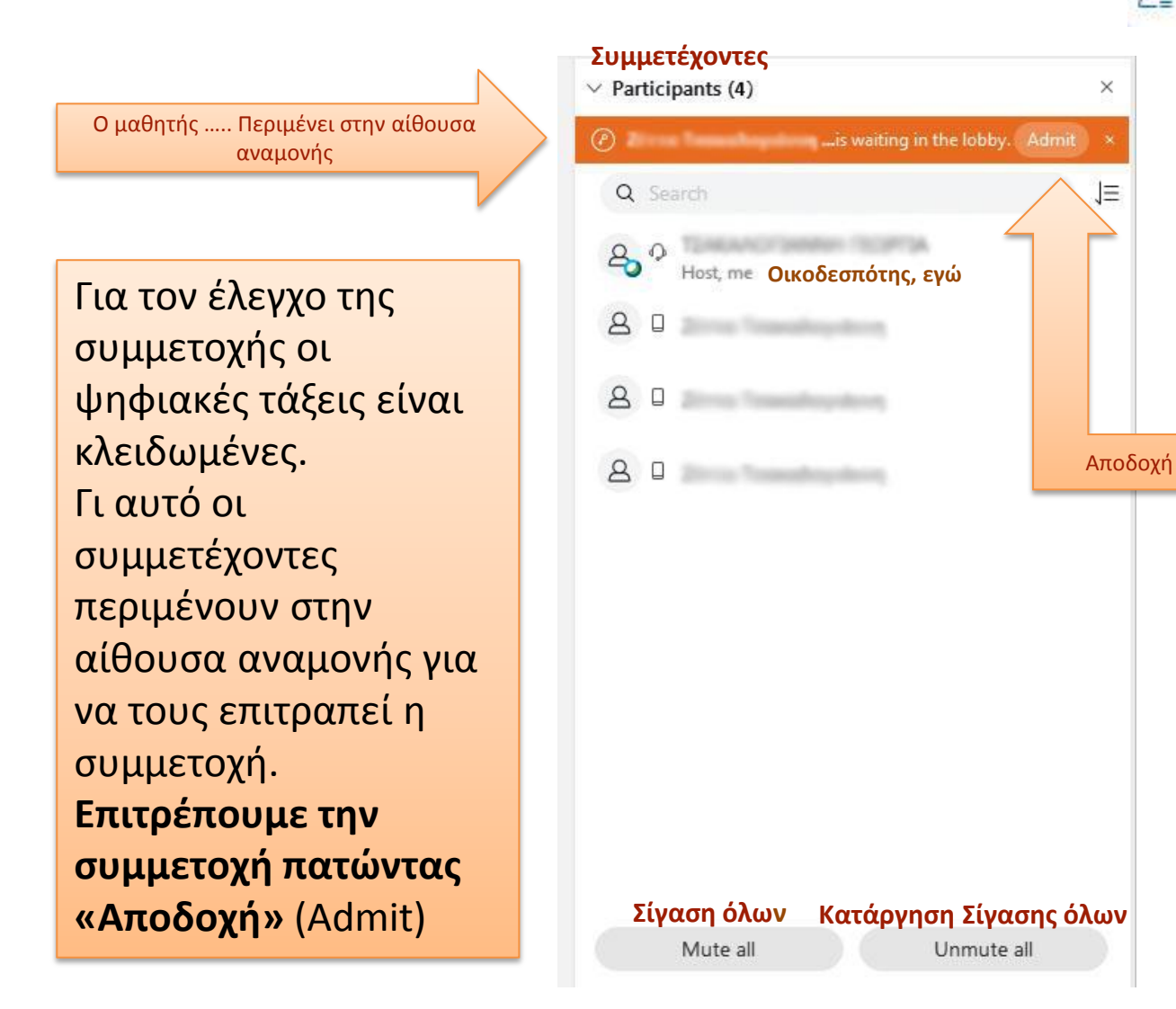

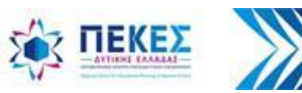

#### **Αλλάζω τα δικαιώματα του συμμετέχοντα:**

**Α.** Με **δεξί κλικ** στο όνομα ενός συμμετέχοντα από το παράθυρο των συμμετεχόντων

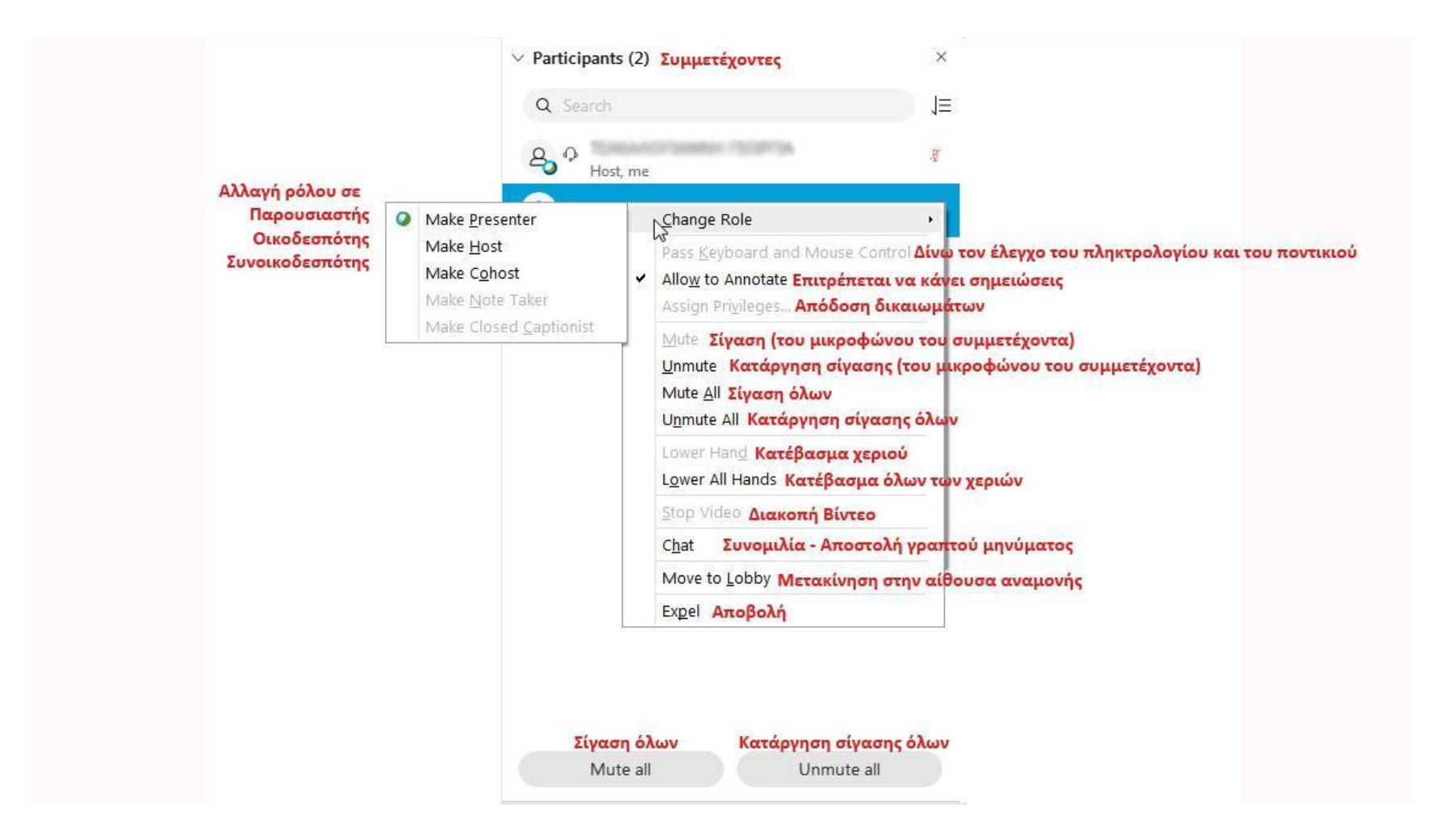

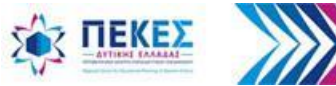

#### **Αλλάζω τα δικαιώματα του συμμετέχοντα: Β. Από το μενού επιλογή Participant (Συμμετέχων)**

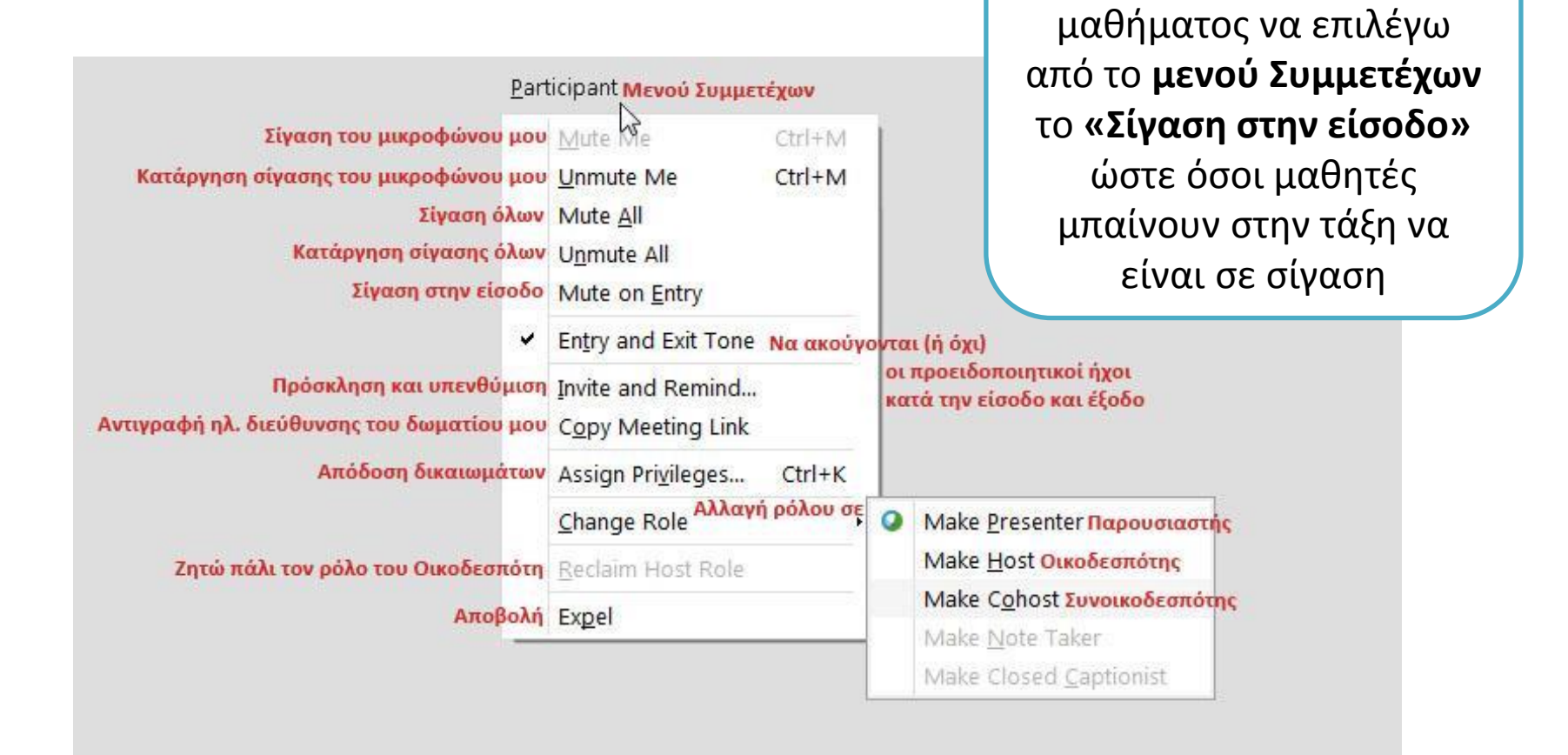

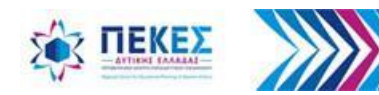

Καλό είναι στην αρχή του

#### **Διαμοιρασμός – προβολή ενός αρχείου ή της οθόνης του υπολογιστή μας** Πατάω πάνω στο εικονίδιο **Share** (Διαμοιρασμός)

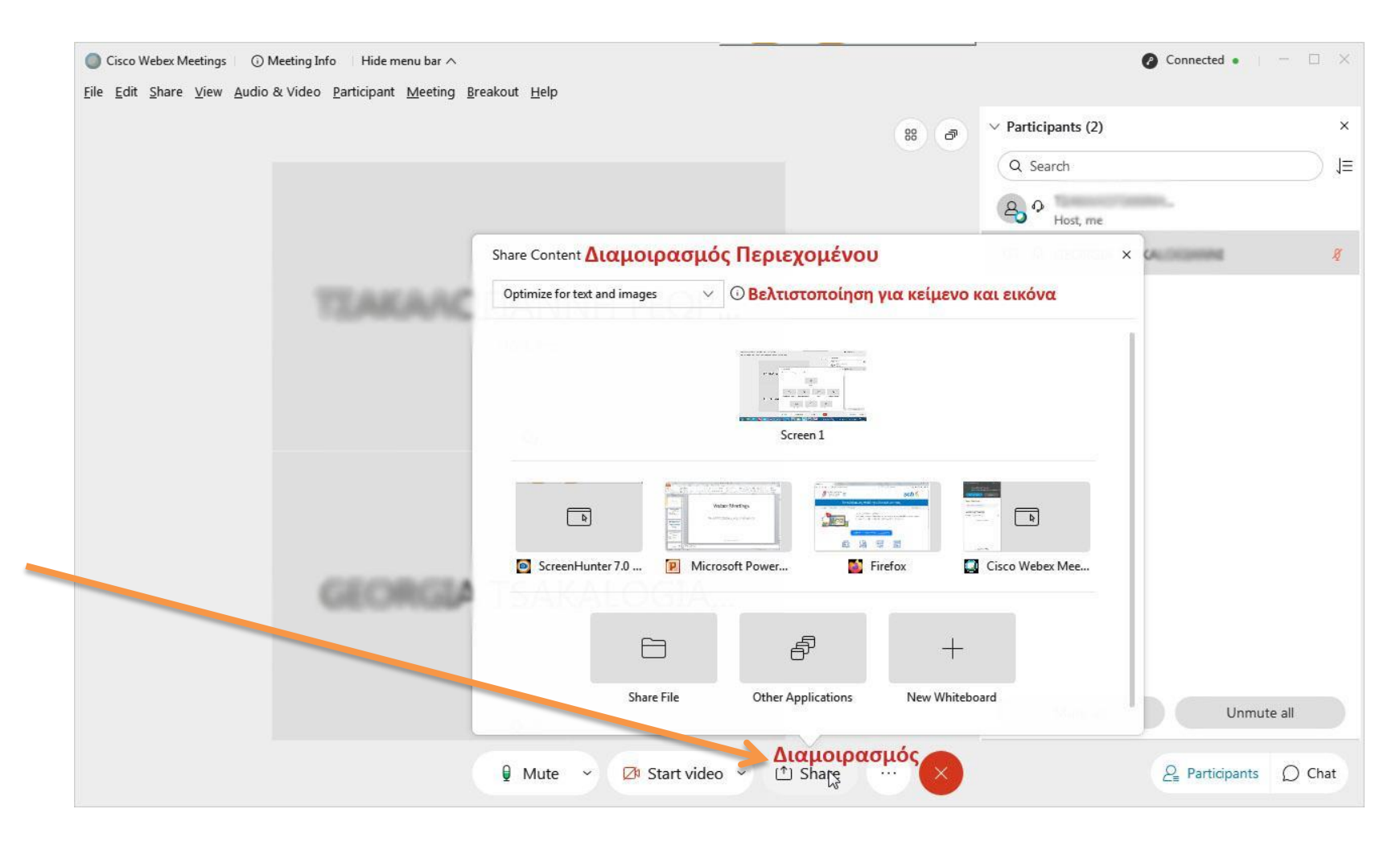

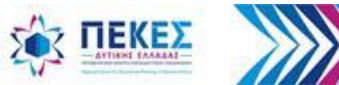

## **Για προβολή βίντεο με ήχο από τον υπολογιστή**

Επιλέγω **«Βελτιστοποίηση για κίνηση και βίντεο»** από το αναπτυσσόμενο

μενού

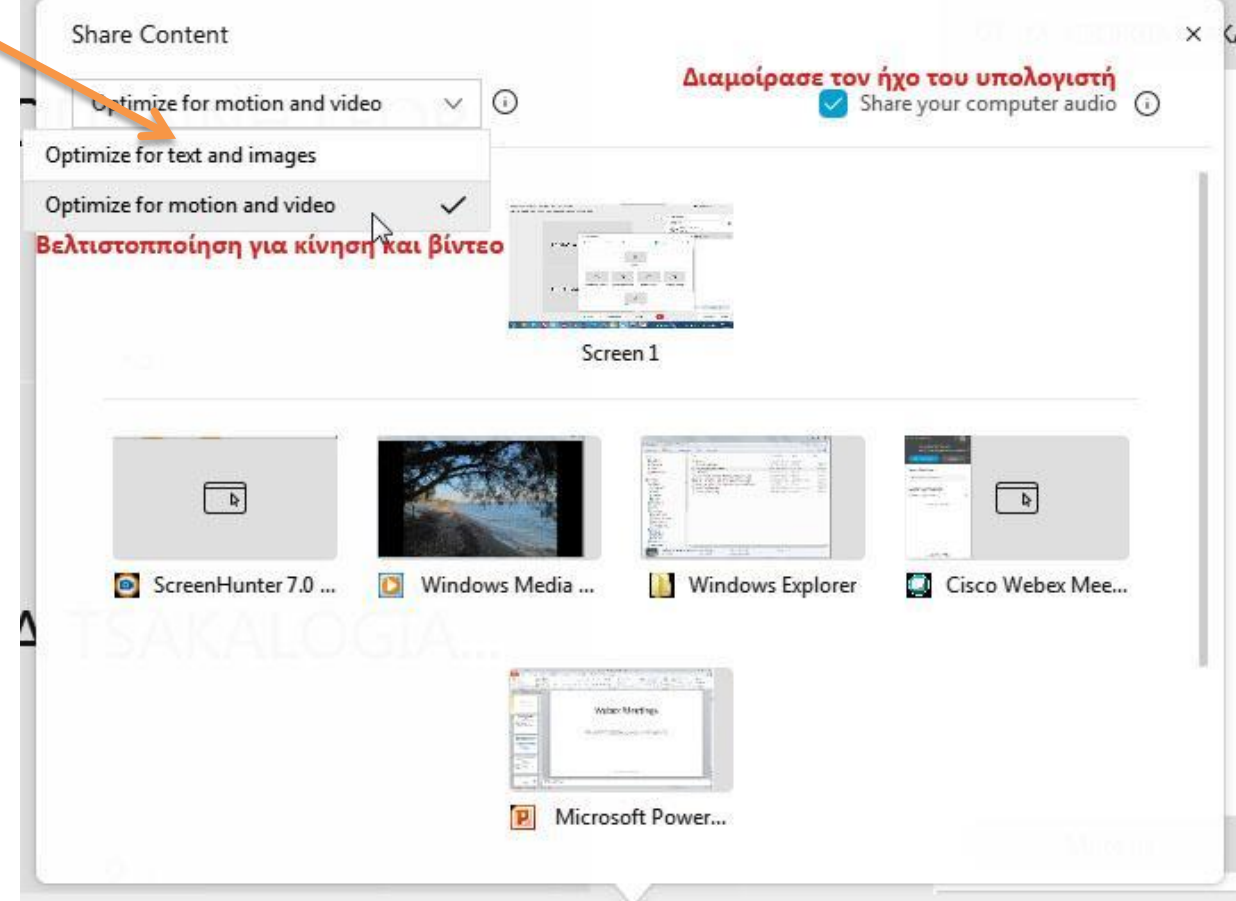

**Παρατήρηση:** *Εάν θέλω να προβάλω απλά ένα κείμενο ή μια εικόνα ή έναν ιστότοπο τότε δεν χρειάζεται η πιο πάνω επιλογή*

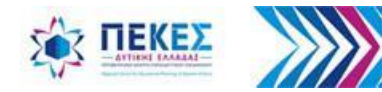

Για να ξεκινήσει η προβολή στους άλλους πατάω **Share** (Διαμοιρασμός ) για να μοιραστώ την οθόνη ή το αρχείο που επέλεξα με τους υπόλοιπους συμμετέχοντες και περιμένω λίγα δευτερόλεπτα για να φθάσει η εικόνα σε αυτούς

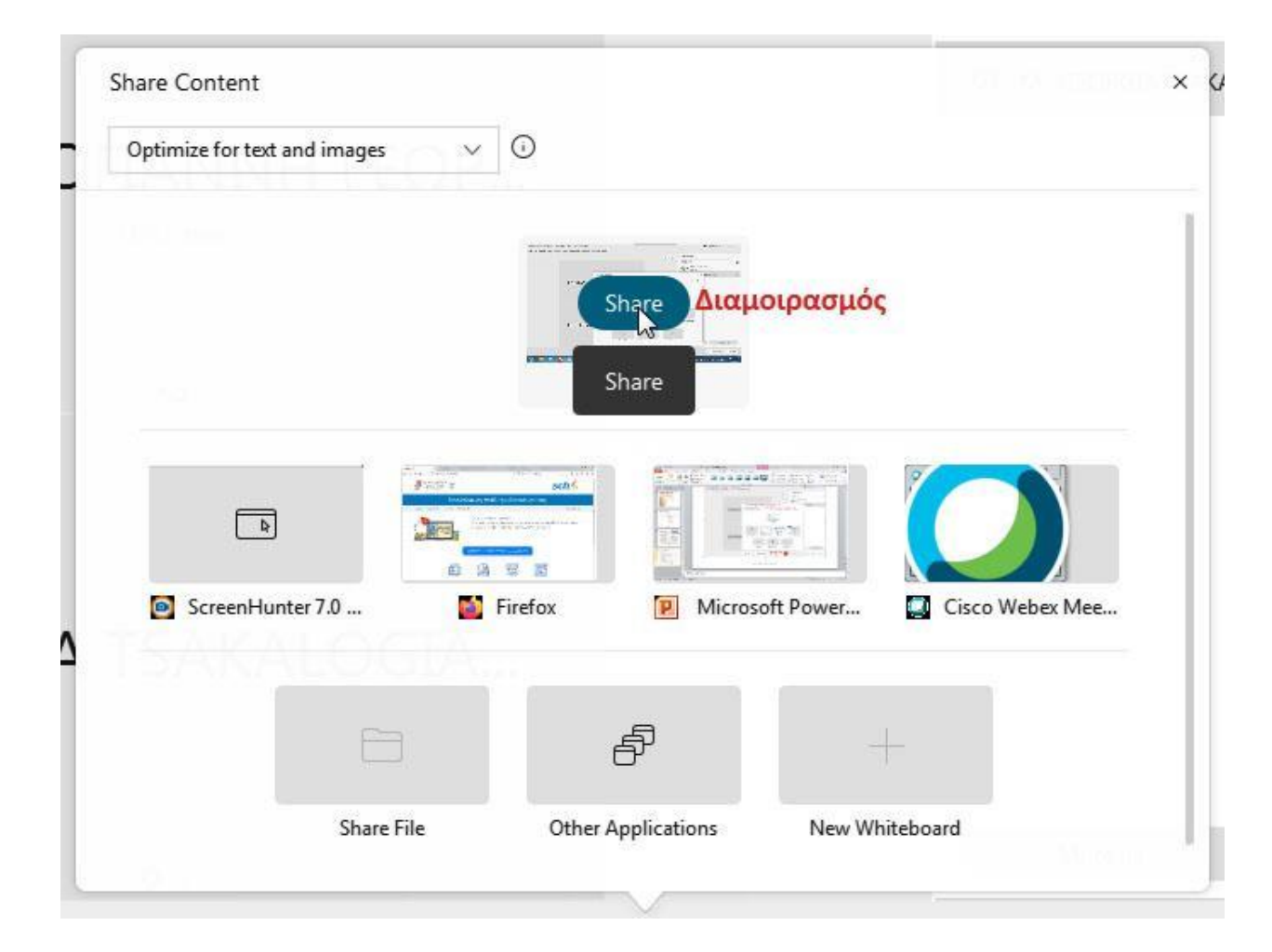

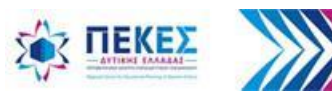

#### Για να τερματίσω τον διαμοιρασμό

1. σύρω το δείκτη με το ποντίκι στο πάνω μέρος της οθόνης μου επιλέγω «Διαμοιράζετε την οθόνη σας» και

2. στην συνέχεια «Τερματισμός διαμοιρασμού»

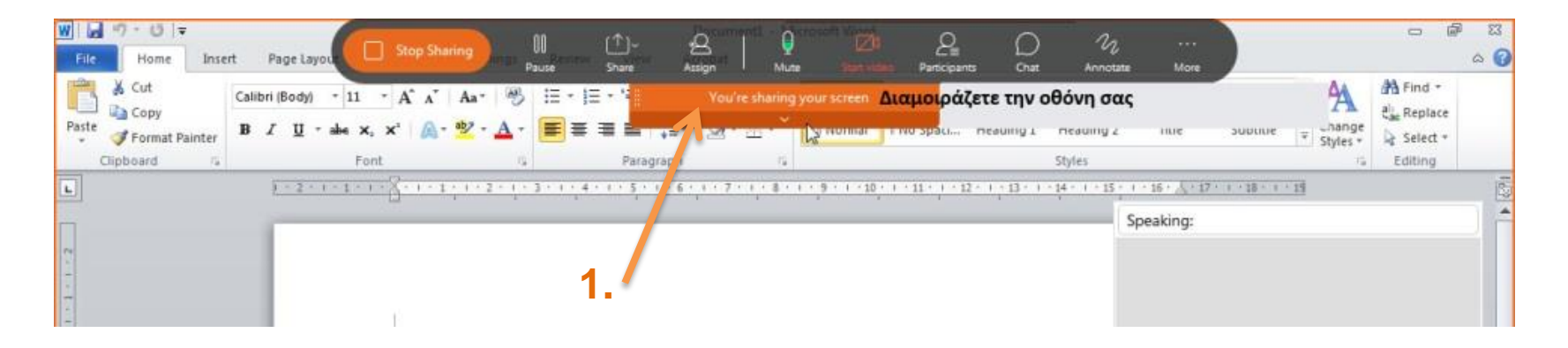

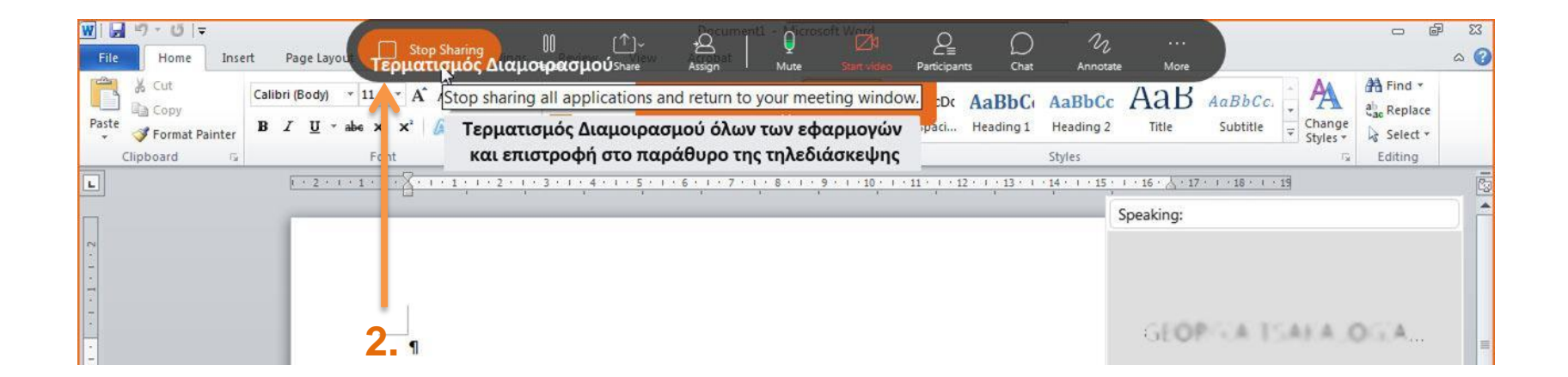

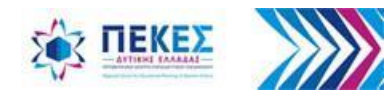

### **Έλεγχος ήχου και βίντεο του υπολογιστή.**

Πριν αρχίσει το μάθημα μπορώ να επιλέξω τις συσκευές που θέλω να χρησιμοποιήσω και να ελέγξω την λειτουργία τους

#### **A.** Πηγαίνοντας από την γραμμή μενού **Ήχος και βίντεο > Ρυθμίσεις ηχείων και μικροφώνου**

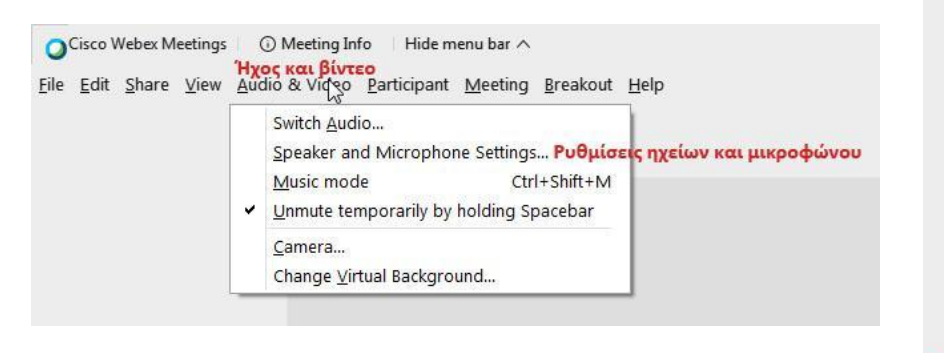

**Ή B.** από το πτυσσόμενο μενού στο εικονίδιο του μικροφώνου στο κάτω μέρος της οθόνης μου

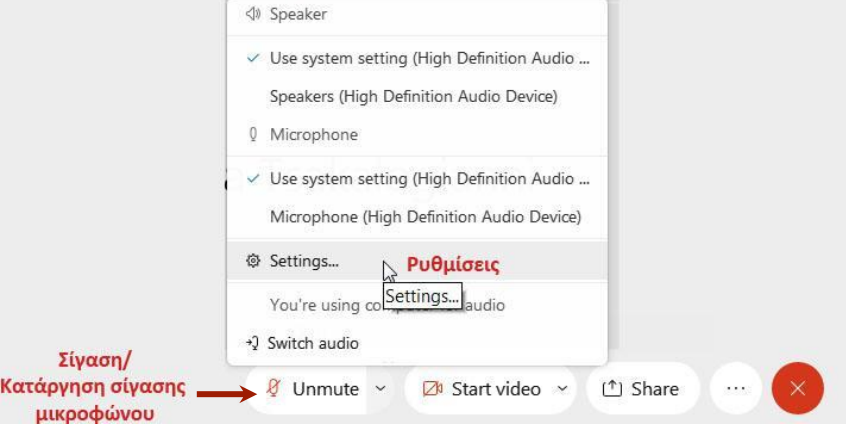

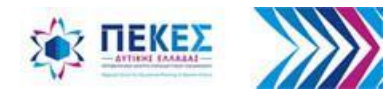

### **Επιλογή συσκευών εισόδου - εξόδου για τον ήχο**

Στο παράθυρο διαλόγου μπορώ να επιλέξω τις συσκευές τις οποίες θέλω να χρησιμοποιήσω αλλά και να ελέγξω την λειτουργία τους

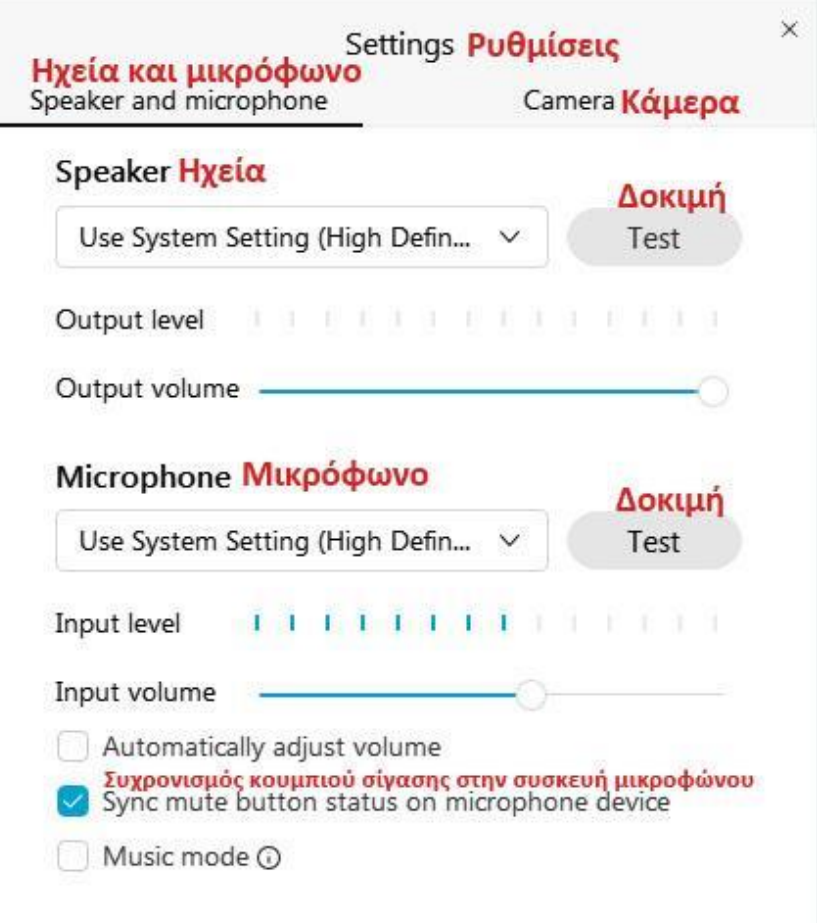

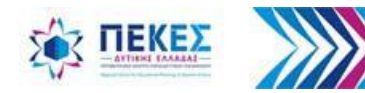

## Δυνατότητα "**Χρήσης Μικροφώνου**" **από τους ίδιους τους μαθητές**

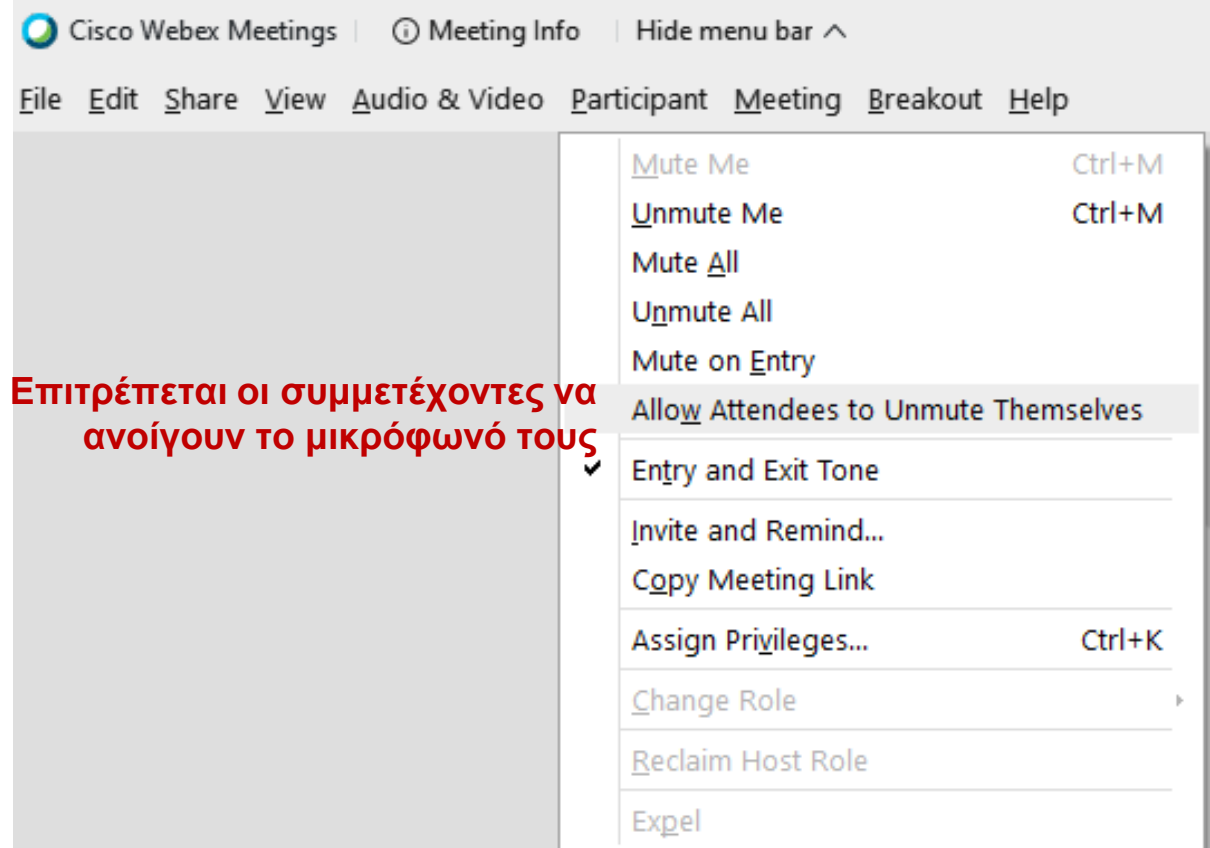

**Παρατήρηση:** *Αφαιρώ την επιλογή √ από την ρύθμιση για να μην μπορούν να ανοίξουν οι μαθητές / συμμετέχοντες από μόνοι τους τα μικρόφωνά τους* 

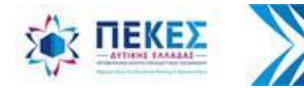

# Στην επόμενη έκδοση του παρόντος μικρού οδηγού θα βρείτε επιπλέον...

- Οδηγίες για (συν)εργασία σε υπο-ομάδες (Breakout Sessions)
- Ψηφοφορίες
- Μεταφορά αρχείων

- …και ότι άλλο μας προτείνετε ότι χρειάζεστε από την ανατροφοδότηση που θα μα ς στείλετε στο mail του ΠΕ.Κ.Ε.Σ. Δυτικής Ελλάδας [pekesde@sch.gr](mailto:pekesde@sch.gr)
- Οι ενημερωμένες εκδόσεις του οδηγού θα αναρτώνται στο <blogs.sch.gr/pekesde>

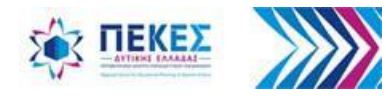

#### **Βιβλιογραφία - Πηγές**

- Υ.ΠΑΙ.Θ., «Οδηγίες χρήσης εφαρμογής τηλε-εκπαίδευσης (Webex Meetings) για τον καθηγητή, <https://webex.sch.gr/docs/UseWebexTeacherSch.pdf>, ανακτήθηκε 2/11/2020.
- Επιμόρφωση Σ. Παπαδάκη Σ.Ε.Ε. Πληροφορικής για Σύγχρονη εξ Αποστάσεως Εκπαίδευση με το Webex Meetings, σε Σ.Ε.Ε. ΠΕ.Κ.Ε.Σ. Δυτικής Ελλάδας και εκπαιδευτικούς παιδαγωγικής και επιστημονικής του ευθύνης.

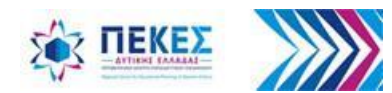